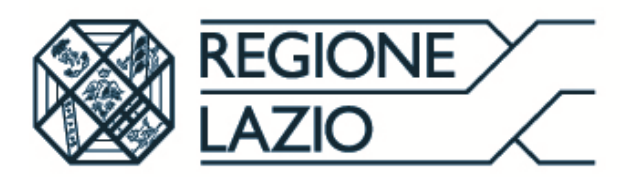

**GARA COMUNITARIA A PROCEDURA APERTA PER L'APPALTO DI SERVIZI TECNICI DI ARCHITETTURA E INGEGNERIA RELATIVI ALLA COSTRUZIONE DEL NUOVO CENTRO DI FORMAZIONE PROFESSIONALE ALBERGHIERO E CONVITTO SITO NEL COMUNE DI AMATRICE (RI)**

**ALLEGATO 3**

**SCHEMA ISTRUZIONI DI GARA**

**CIG: 7297124139**

**C.U.P. - C75E17000080001**

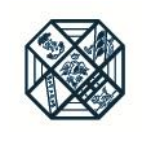

**ALLEGATO 3 – ISTRUZIONI DI GARA**

**Gara Comunitaria a Procedura aperta per l'appalto di servizi tecnici di architettura e ingegneria relativi alla costruzione del Nuovo Centro di Formazione Professionale Alberghiero e Convitto sito nel Comune di Amatrice (RI)**

pag. 1

#### **Istruzioni operative per l'iscrizione al Portale della Centrale Acquisti Regione Lazio della Regione Lazio e l'accesso alla sezione dedicata alla gara**

**a.** Le Imprese interessate alla procedura dovranno preventivamente ed obbligatoriamente abilitarsi al Portale della Regione Lazio secondo le modalità di seguito indicate.

**b.** L'accesso alla sezione dedicata alla gara, necessario per la formulazione dell'offerta, è descritto al successivo paragrafo.

**c.** Ai fini della partecipazione alla procedura, ciascuna Impresa dovrà procedere all'iscrizione al Portale della Regione Lazio ed accedere alla sezione dedicata alla gara, seguendo le indicazioni di seguito riportate:

- accedere al sito www.centraleacquisti.regione.lazio.it;
- procedere alla abilitazione al Portale della Centrale Acquisti (pulsante "REGISTRAZIONE", quindi cliccare su "Continua"). L'impresa deve compilare il Modulo on-line "Dati di registrazione". Nel corso della procedura di compilazione del Modulo on-line, ciascuna Impresa avrà la possibilità di scegliere una chiave di accesso (user-id) mentre, riceverà via e-mail, al termine della stessa, una password per accedere al sistema informatico.

**d.** Le Imprese già iscritte al Portale della Centrale Acquisti non dovranno effettuare una nuova iscrizione, ma esclusivamente effettuare l'accesso alla sezione dedicata alla gara; è fatta salva la facoltà di contattare il servizio di supporto (al recapito indicato alla successiva lettera f.) per comunicare eventuali modifiche nei dati di registrazione ovvero in caso di smarrimento dei codici di accesso (user-id e password).

Il sistema non consente l'accesso alla sezione dedicata alla gara oltre il termine di presentazione delle offerte.

**e.** Successivamente all'accesso alla sezione dedicata alla gara, perverrà una e-mail (all'indirizzo comunicato dall'Impresa stessa in fase di registrazione) con le indicazioni necessarie per l'inserimento dell'offerta sul Portale www.centraleacquisti.regione.lazio.it.

**f.** In caso di necessità per lo svolgimento delle suddette operazioni le Imprese interessate potranno contattare il servizio di supporto al numero 02 266002106, attivo dal Lunedì al Venerdì dalle ore 9.00 alle ore 18:00.

**g.** Si rende noto che il servizio di registrazione, formazione e supporto fornito, è completamente gratuito.

**h.** Si ricorda che l'Impresa è tenuta a non diffondere a terzi la chiave di accesso, a mezzo della quale verrà identificata e la password. Le comunicazioni per via telematica saranno effettuate da Centrale Acquisti all'indirizzo e-mail comunicato dall'Impresa stessa al momento della registrazione e nella cartella personale dell'Impresa disponibile sul Portale (messaggio di sistema). È onere dell'Impresa aggiornare tempestivamente nella propria cartella personale sul sito www.centraleacquisti.regione.lazio.it qualsiasi variazione dell'indirizzo e-mail.

**i.** Nel caso di partecipazione di R.T.I./Consorzi/Rete d'Impresa/G.E.I.E. l'invio della documentazione richiesta per l'abilitazione al Portale e l'accesso alla Sezione dedicata alla gara dovranno essere effettuati:

• dal Consorzio stesso, nel caso di Consorzi fra società cooperative di produzione e lavoro, Consorzi tra Imprese artigiane, Consorzi stabili e Consorzi di concorrenti già costituiti;

• dall'Impresa qualificata come mandataria, nel caso di R.T.I./G.E.I.E. costituiti/costituendi;

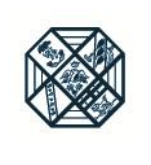

# **ALLEGATO 3 – ISTRUZIONI DI GARA**

**Gara Comunitaria a Procedura aperta per l'appalto di servizi tecnici di architettura e ingegneria relativi alla costruzione del Nuovo Centro di Formazione Professionale Alberghiero e Convitto sito nel Comune di Amatrice (RI)**

pag. 2

• dall'impresa consorziata che possiede i requisiti previsti per la mandataria nel caso di Consorzi costituendi.

Si specifica che nei casi sopra indicati, in caso di partecipazione di Rete d'Impresa, si applica quanto previsto in relazione al R.T.I.

# **Modalità di accesso alla Gara**

#### **Per accedere alla sezione dedicata alla Gara, l'Impresa dovrà:**

- 1. Accedere al Portale www.centraleacquisti.regione.lazio.it;
- 2. Inserire le chiavi di accesso (username e password) ed accedere all'area riservata;
- 3. Nell'area "Bandi" accedere alla sezione "RdO";
- 4. Accedere alla sezione "RDO per tutti";
- 5. Cliccare sul Lotto di interesse;

6. Cliccare "Esprimi interesse", per esprimere l'interesse a partecipare al Lotto e confermare cliccando su "OK";

7. Ripetere le operazioni dal punto 4 al punto 6 per tutti i lotti di interesse in caso di gara articolata in più lotti.

Con il completamento della procedura sopra descritta è concluso l'accesso alla sezione dedicata al lotto di gara; il concorrente potrà accedere alla configurazione del lotto, all'area Allegati, alla Messaggistica e alla sezione dedicata all'inserimento dell'offerta.

## **ISTRUZIONI OPERATIVE PER LA PRESENTAZIONE DELLE OFFERTE**

I concorrenti, in fase di inserimento dei dati di registrazione, avranno la possibilità di scegliere una chiave di accesso (user-id); a conclusione della compilazione dei dati di registrazione verrà fornita la password per accedere al Portale. Ogni concorrente disporrà di una cartella personale dove potrà essere resa disponibile la documentazione di gara anche sotto forma di *file* allegati. Il concorrente è tenuto a custodire diligentemente, assumendo tutte le opportune cautele, la propria chiave di accesso (user-id) a mezzo della quale verrà identificato, e la propria password, senza comunicarla o diffonderla a terzi o consentire, comunque, che terzi vi possano avere accesso.

L'utilizzo degli identificativi per la partecipazione alla gara on-line è consentito unicamente ai soggetti che abbiano il potere di rappresentare il concorrente.

Le comunicazioni per via informatica saranno effettuate all'indirizzo e-mail PEC comunicato dai concorrenti al momento della registrazione e nella propria cartella personale disponibile sul Portale (messaggio di sistema).

È onere del concorrente aggiornare tempestivamente nella propria cartella personale sul portale della centrale Acquisti della Regione Lazio qualsiasi variazione di questo indirizzo e-mail. Si raccomanda di configurare la casella di Posta Elettronica Certificata comunicata dai concorrenti al momento della registrazione per la ricezione di mail certificate e di mail non certificate.

Le offerte pervenute per via telematica dal concorrente identificatosi a mezzo di user-id e password sono a tutti gli effetti vincolanti ed impegnative.

Per poter partecipare alla procedura è opportuno verificare il possesso della dotazione tecnica minima come specificato nella home page del portale di e-procurement della Centrale Acquisti della Regione Lazio (requisiti minimi di sistema).

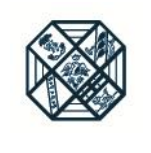

# **ALLEGATO 3 – ISTRUZIONI DI GARA**

**Gara Comunitaria a Procedura aperta per l'appalto di servizi tecnici di architettura e ingegneria relativi alla costruzione del Nuovo Centro di Formazione Professionale Alberghiero e Convitto sito nel Comune di Amatrice (RI)**

pag. 3

Il portale di e-procurement della Centrale Acquisti della Regione Lazio è erogato attraverso soluzioni e servizi certificati ISO/IEC 27001, standard di riferimento a livello mondiale sul tema della sicurezza, che attesta che i dati sensibili delle aziende che usufruiscono di tali soluzioni sono gestiti nel rispetto dei principi di riservatezza, integrità e disponibilità delle informazioni.

Di seguito le istruzioni operative per la presentazione della documentazione amministrativa, dell'offerta tecnica (se del caso) e dell'offerta economica.

#### **1. PRESENTAZIONE DELLA DOCUMENTAZIONE AMMINISTRATIVA (da inserire nell'area "Risposta di qualifica" della RdO)**

Entro il termine indicato nella documentazione di gara il concorrente dovrà presentare nella busta chiusa digitale dedicata la documentazione amministrativa richiesta.

Per inserire la documentazione, il concorrente dovrà:

a) Accedere al Portale www.centraleacquisti.regione.lazio.it con le chiavi di accesso in proprio possesso; b) cliccare sulla RdO di interesse per accedere all'area "Mia risposta";

c) cliccare sul link "Rispondi";

d) cliccare sul link "Risposta di qualifica", posizionato all'interno della sezione "Riassunto risposta", per inserire la documentazione richiesta ai fini dell'ammissione (in alternativa, cliccare sul link "Modifica risposta" in corrispondenza della sezione "Risposta di qualifica");

e) completate le attività richieste, cliccare su "Salva e esci"

f) per trasmettere la propria risposta amministrativa (RdO di Qualifica) cliccare il tasto "Invia Risposta";

## **2. PRESENTAZIONE DELL'OFFERTA TECNICA (da inserire nell'area "Risposta tecnica" della RdO, se del caso)**

Per inserire la propria offerta tecnica, il concorrente dovrà:

a) Accedere al portale www.centraleacquisti.regione.lazio.it con le chiavi di accesso in proprio possesso;

- b) cliccare sulla RdO on line di interesse (lotto) per accedere all'area "Mia risposta";
- c) cliccare sul link "Risposta tecnica";
- d) completate le attività richieste, cliccare su "Salva e esci"
- e) Per trasmettere la propria la risposta tecnica cliccare il tasto "Invia Risposta"
- f) In presenza di gara multilotto, la procedura deve essere ripetuta per ogni lotto di interesse.

## **3. PRESENTAZIONE DELL'OFFERTA ECONOMICA (da inserire nell'area "Risposta Economica" della RdO)**

Per inserire la propria offerta economica, il concorrente dovrà:

a) Accedere al portale www.centraleacquisti.regione.lazio.it con le chiavi di accesso in proprio possesso;

- b) cliccare sulla RdO on line di interesse (Lotto) per accedere all'area "Mia risposta";
- c) cliccare sul link "Risposta economica";
- d) completate le attività richieste, cliccare su "Salva e esci"
- e) Per trasmettere la propria la risposta economica cliccare il tasto "Invia Risposta"

# **ALLEGATO 3 – ISTRUZIONI DI GARA**

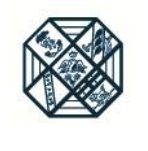

**Gara Comunitaria a Procedura aperta per l'appalto di servizi tecnici di architettura e ingegneria relativi alla costruzione del Nuovo Centro di Formazione Professionale Alberghiero e Convitto sito nel Comune di Amatrice (RI)**

f) In presenza di gara multilotto, la procedura deve essere ripetuta per ogni Lotto di interesse.

## **4. MODALITÀ DI INSERIMENTO DEI DOCUMENTI NELLA RdO**

Per inserire i documenti sul Portale il concorrente dovrà:

a) accedere all'area di interesse (Risposta di qualifica, tecnica e economica) della RdO;

b) per ciascun parametro, cliccare sul link "Clicca per allegare un File" o "Clicca per allegare un file Firmato Digitalmente";

c) cliccare su "Seleziona un File da Caricare" e selezionare il documento precedentemente salvato all'interno del proprio PC;

d) cliccare su "Conferma" per allegare il file (o cliccare su "Annulla" per tornare alla schermata precedente);

e) per ciascun documento da allegare, ripetere le operazioni dalla lettera b) alla lettera d) seguendo l'ordine progressivo dei parametri;

f) al termine delle attività cliccare su "Salva e esci".

## **5. NOTE PER L'INSERIMENTO DEI DOCUMENTI A PORTALE**

All'interno delle aree di Risposta (Qualifica, Economica) il concorrente dovrà inserire le informazioni richieste e/o dovrà allegare i documenti nelle Sezioni e nei parametri corrispondenti.

Nell'inserimento dei file a Portale è necessario seguire le seguenti regole:

a) dovranno essere inseriti separatamente e non raggruppati, insieme ad altri documenti, in un'unica cartella compressa (cartella .zip o .rar);

b) dovranno conservare, nel nome del file, la dicitura originaria (ad es. All 1 Schema dichiarazioni amministrative Mario Rossi S.p.a.);

c) dovranno essere in formati di comune diffusione (preferibilmente pdf, word, xls, rtf);

d) non dovranno superare la dimensione di 10 MB per ogni allegato (dimensione suggerita).

I documenti per i quali è richiesta la sottoscrizione a mezzo di firma digitale dovranno essere firmati dai soggetti autorizzati (si rimanda a quanto prescritto nella documentazione che disciplina la di gara).

Non è consentito firmare digitalmente una cartella compressa contenente un documento privo di firma digitale (laddove richiesta).

Prima di trasmettere un documento, si raccomanda di verificare di averlo firmato digitalmente.

## **6. TRASMISSIONE TELEMATICA DELL'OFFERTA**

a) Per trasmettere la propria risposta cliccare il tasto "Invia Risposta" per renderla visibile all'Amministrazione dopo i termini di chiusura per la presentazione delle offerte.

b) A seguito della conferma, il concorrente potrà visualizzare nella sua cartella personale l'avvenuta "pubblicazione" dell'offerta e quindi la trasmissione dell'offerta. Il dettaglio delle singole offerte sarà accessibile all'Amministrazione solo successivamente alla data di chiusura stabilita per la presentazione delle offerte.

c) I concorrenti hanno la facoltà di predisporre la propria offerta utilizzando la funzione "Salva", in tal caso l'offerta risulta in stato "Da pubblicare" e pertanto non presentata.

Al fine della presentazione delle offerte detti concorrenti dovranno, comunque, procedere secondo quanto indicato al punto precedente.

# **ALLEGATO 3 – ISTRUZIONI DI GARA**

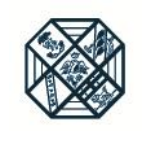

**Gara Comunitaria a Procedura aperta per l'appalto di servizi tecnici di architettura e ingegneria relativi alla costruzione del Nuovo Centro di Formazione Professionale Alberghiero e Convitto sito nel Comune di Amatrice (RI)**

pag. 5

d) Il sistema non accetta la "pubblicazione" di un'offerta o la modifica di un'offerta già "pubblicata" dopo il termine perentorio indicato nella documentazione per la presentazione dell'offerta in busta chiusa digitale.

e) Le offerte non "pubblicate" non saranno visibili all'Amministrazione e si intendono pertanto non presentate. Il Concorrente dovrà visualizzare nella cartella personale l'avvenuta "pubblicazione" dell'offerta (stato della risposta "Pubblicata"). È onere e cura di ciascun concorrente verificare entro il termine lo stato della propria risposta e la completezza della propria offerta in termini sia di contenuto delle buste che compongono l'offerta.

f) Il sistema invia automaticamente al concorrente una e-mail di avviso di avvenuta "pubblicazione" dell'offerta.

g) I concorrenti possono modificare l'offerta precedentemente inviata entro e non oltre il termine perentorio indicato nella documentazione tramite la funzione "Modifica risposta" e successivamente confermare la modifica tramite il tasto "Invia Modifiche".

h) **Le operazioni di inserimento a Portale e trasmissione telematica di tutta la documentazione richiesta rimangono ad esclusivo rischio dell'Impresa partecipante, pertanto, non saranno accettati reclami, se, per un motivo qualsiasi, tutta la documentazione non venga allegata a Portale e non pervenga entro i termini fissati dall'Amministrazione.**

i) **Si raccomanda ai concorrenti ad iniziare il processo di inserimento con largo anticipo rispetto alla scadenza prevista onde evitare la non completa e quindi mancata trasmissione dell'offerta decorso tale termine.**

j) È onere di ciascun concorrente verificare l'offerta inviata. L'Amministrazione considererà unicamente l'ultima offerta inviata dal Concorrente entro il termine di scadenza stabilito per la presentazione.

k) I concorrenti possono ritirare l'offerta precedentemente "pubblicata" entro e non oltre il termine della presentazione delle offerte utilizzando il tasto "Cancella la tua risposta" presente nel pulsante "Altre funzionalità" contraddistinto a sistema dal pulsante con i tre puntini . I concorrenti potranno successivamente inviare una nuova offerta entro il termine di chiusura della gara secondo quanto indicato ai punti precedenti.

l) È onere e cura di ciascun concorrente verificare entro il termine fissato per la presentazione delle offerte:

• lo stato della propria risposta che dovrà essere in stato "Pubblicata" al fine di essere presentata all'Amministrazione;

• l'apposizione della firma elettronica digitale sulle documenti trasmessi che compongono l'offerta, ove richiesta;

• la completezza e correttezza secondo le indicazioni presenti nella documentazione di gara e relativi allegati in essa citati della propria offerta "Pubblicata".

La "pubblicazione" dell'offerta costituisce accettazione implicita da parte del concorrente di tutta la documentazione di gara, allegati inclusi.

## **7 SUPPORTO NELL'UTILIZZO DEL PORTALE E MALFUNZIONAMENTI**

a) Per informazioni sulla modalità di inserimento e trasmissione della documentazione richiesta e in caso di necessità di supporto tecnico, guasti alla struttura tecnologica, applicativa e di comunicazione, i concorrenti hanno la facoltà di contattare il numero 02 266002106, attivo dal Lunedì al Venerdì dalle ore 9.00 alle ore 18:00.

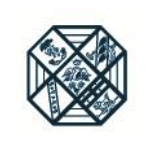

# **ALLEGATO 3 – ISTRUZIONI DI GARA**

**Gara Comunitaria a Procedura aperta per l'appalto di servizi tecnici di architettura e ingegneria relativi alla costruzione del Nuovo Centro di Formazione Professionale Alberghiero e Convitto sito nel Comune di Amatrice (RI)**

pag. 6

b) **Il supporto tecnico è garantito fino a 2 ore antecedenti al termine fissato per la chiusura della gara. Oltre tale termine i concorrenti hanno comunque facoltà di contattare il servizio clienti**.

## **8 INFORMAZIONI SULLE MODALITÀ DI PARTECIPAZIONE ALLA GARA – MESSAGGISTICA**

a) Le funzioni "Messaggistica" e "Allegati Buyer" sono attive durante tutto il periodo di svolgimento della gara.

b) Ciascun concorrente che abbia ultimato la registrazione al portale acquisti ed effettuato l'accesso alla Sezione dedicata alla gara, potrà:

- visualizzare i messaggi ricevuti nella sezione "Messaggi"; la presenza di un nuovo Messaggio nella cartella di un concorrente viene notificata via e-mail;
- consultare i documenti presenti nell'area "Allegati Buyer"; la presenza di un nuovo allegato nella cartella di un concorrente viene notificata via e-mail al concorrente.
- È onere e cura di ciascun concorrente prendere visione dei messaggi e degli allegati presenti.

Per inviare una Richiesta di chiarimenti il concorrente dovrà:

- accedere alla RdO;
- cliccare sul link "Messaggi" posizionato nella parte superiore dello schermo;
- cliccare su "Crea messaggio";
- compilare la richiesta;
- cliccare su "Invia messaggio".

#### **9 EVENTUALI RETTIFICHE ALLA PROCEDURA DI GARA**

a) L'Amministrazione si riserva di apportare modifiche/rettifiche alla procedura di gara entro i termini di legge. Le modifiche/rettifiche saranno notificate via mail ai concorrenti che abbiano ultimato la registrazione al Portale di e-procurement della Centrale Acquisti della Regione Lazio e l'accesso alla Sezione dedicata alla gara.

b) È onere e cura di ciascun concorrente prendere visione dei messaggi e degli allegati di gara.

#### **10 AGGIUDICAZIONE A SISTEMA**

a) Successivamente allo svolgimento di tutte le fasi di valutazione delle offerte ricevute, l'Amministrazione compilerà la graduatoria dei concorrenti che hanno effettuato offerta in base al criterio di aggiudicazione specificato nella documentazione che disciplina la procedura.

b) L'aggiudicazione a sistema è subordinata al giudizio di congruità dell'offerta, alla verifica del possesso dei requisiti specificati nella documentazione che disciplina la procedura, oltre che alla approvazione dell'organo dell'Amministrazione a ciò preposto.